## **Upgrade licence MS Dynamics NAV 2018**

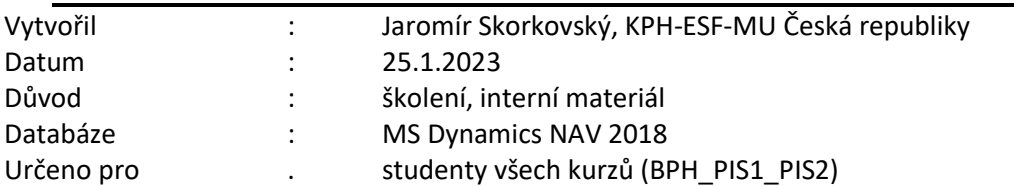

1. Pokud při startu MS Dynamics NAV 2018 dostanete hlášku, že platnost licence vypršela, pak musíte novou licenci do systému zavést znova. V tomto případě se nejedná o reinstalaci celé aplikace.

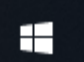

2. Pomocí ikony startu se dostanete na vývojové prostředí Dynamics NAV 2018 **Development Environment**, které spustíte.

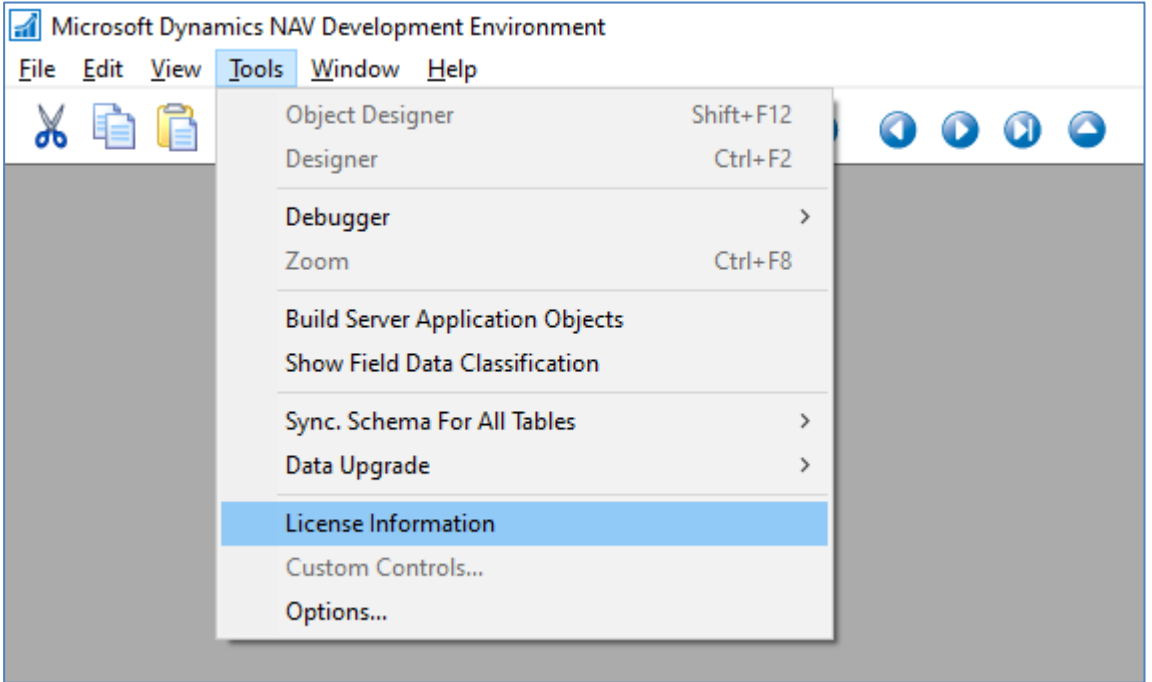

3. Pomocí ikony **Tools** otevřete **Licence Information** a dostanete obraz licence, kde místo hodnoty **Expires** (v našem návodě již pracujeme s novou licencí po upgradu), která je zobrazena na níže uvedeném obrázku bude hodnota červenec 2022 což znamená, že má stávající licence vypršelou platnost k tomuto datu. Formát data je 7/31/2022.

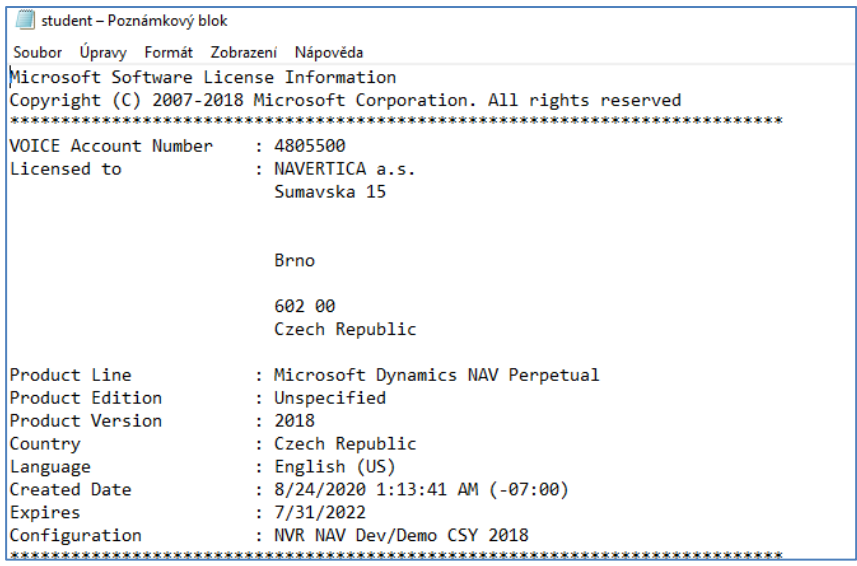

4. V dolní části obrazovky použijte tlačítko **Change**, které umožní najít novou licenci, kterou najdete ve studijních materiálech s názvem **Student\_2023.flf**. K d\tu 25.1.2023 tam zatím tato licence uložena není. Licenční soubor si před tím uložte do Vašeho podadresáře (např. si vytvořte podadresář s názvem Licence NAV).

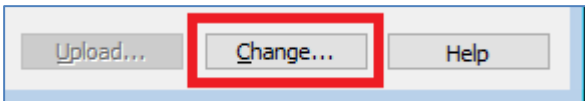

5. Provedete akci **Otevřít (na obrázku níže je zobrazena starší licence). Má tam být Student\_2022.flf**

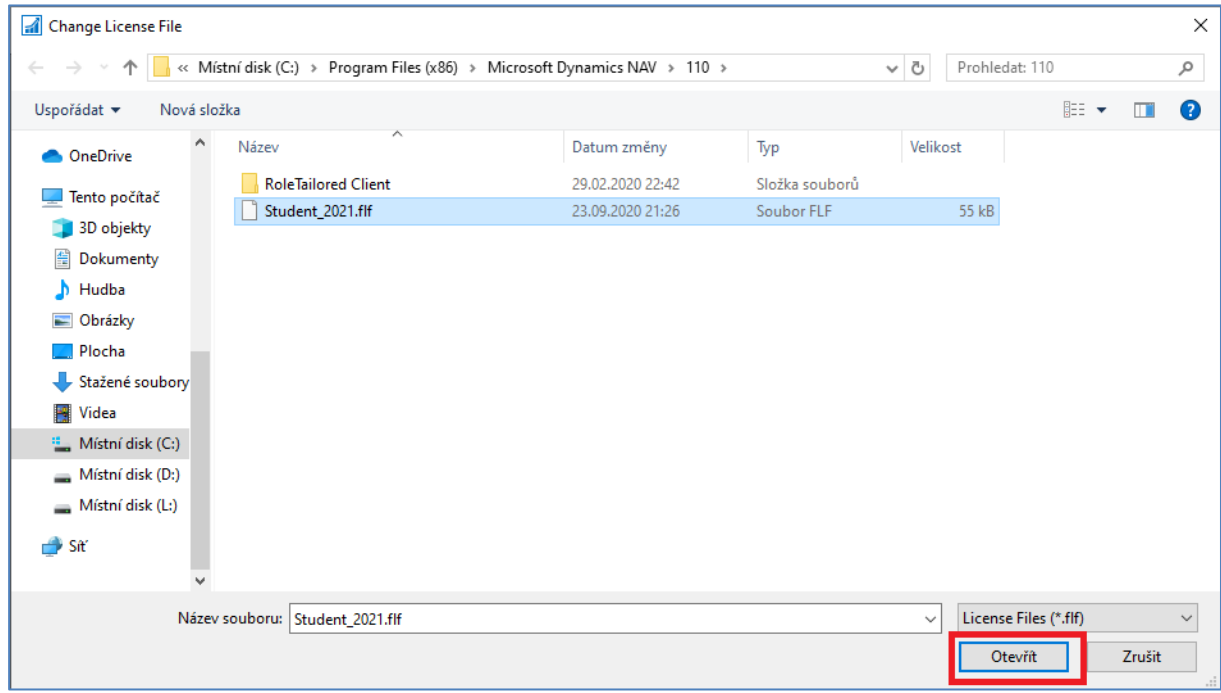

6. Okno **License Information** můžete zavřít křížkem. Pomocí ikony **File** otevřete **Database** → **Open**.

## Microsoft Dynamics NAV Development Environment

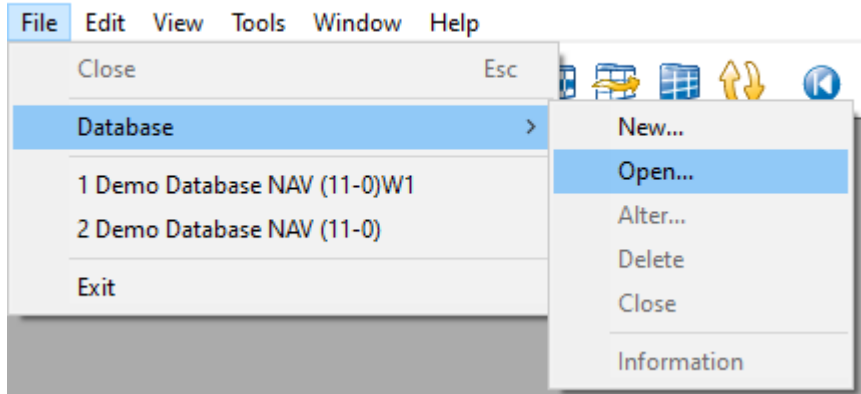

7. **Server Name** vyberte ze seznamu nejprve českou databázi (bez **W1** na konci názvu). **Authentication** je nutné zvolit jako **Windows Authentication**. Potvrďte volbou **OK**.

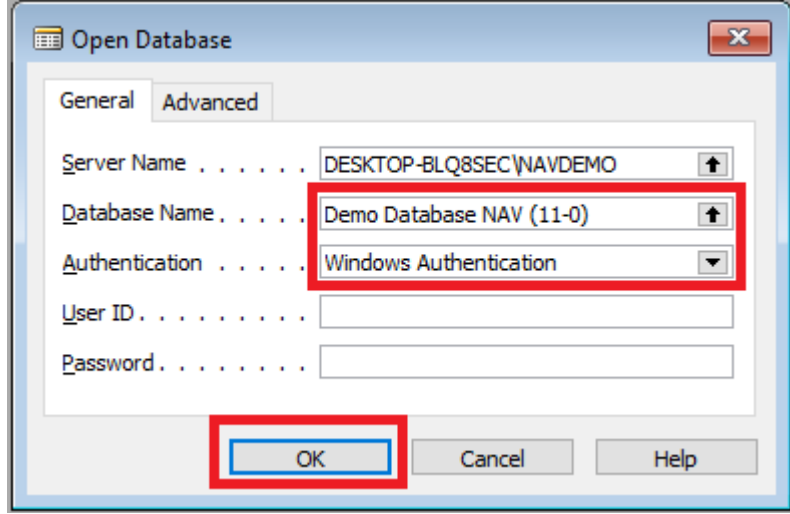

8. Ujistěte se, že jste na správné databázi.

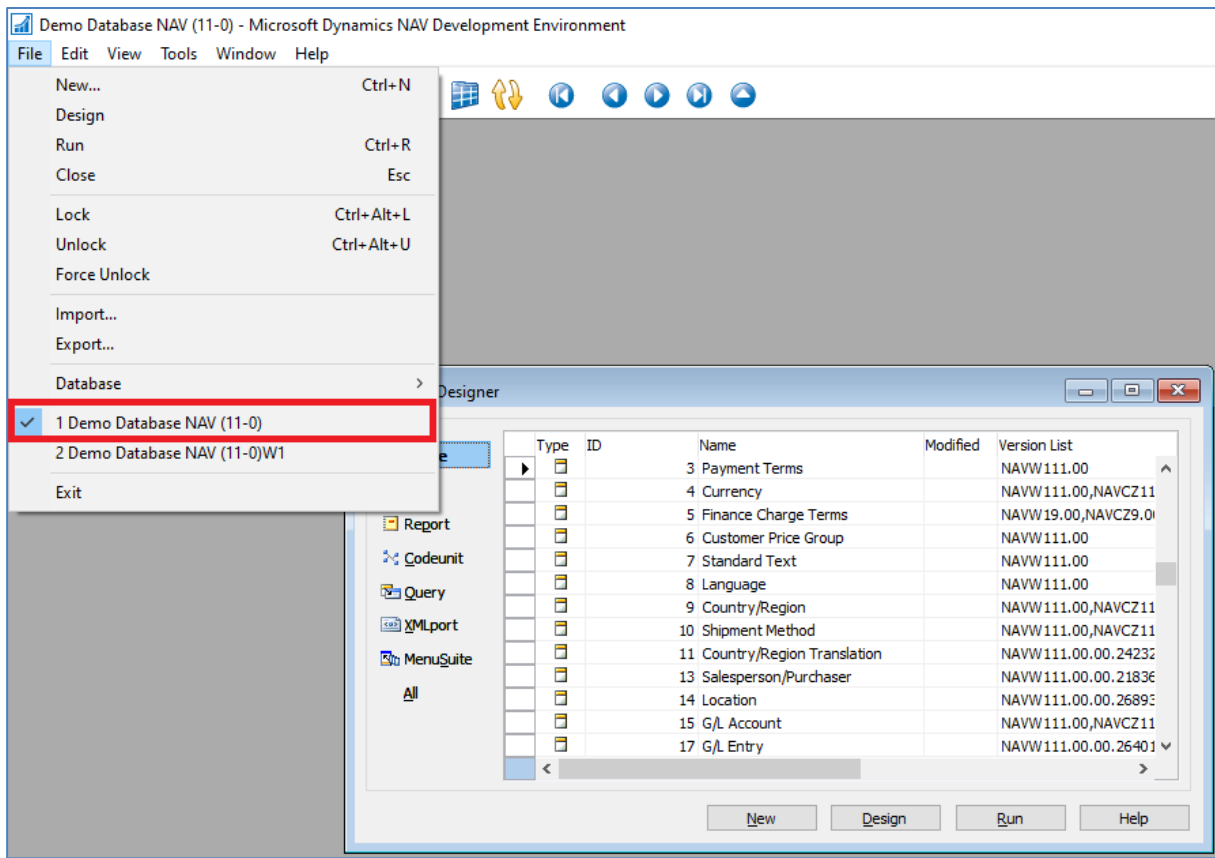

9. Stejně jako ve 3. bodě si pomocí ikony **Tools** otevřete **Licence Information** a na místo volby **Change** klikněte na tlačítko **Upload**, které se vám nově zpřístupnilo.

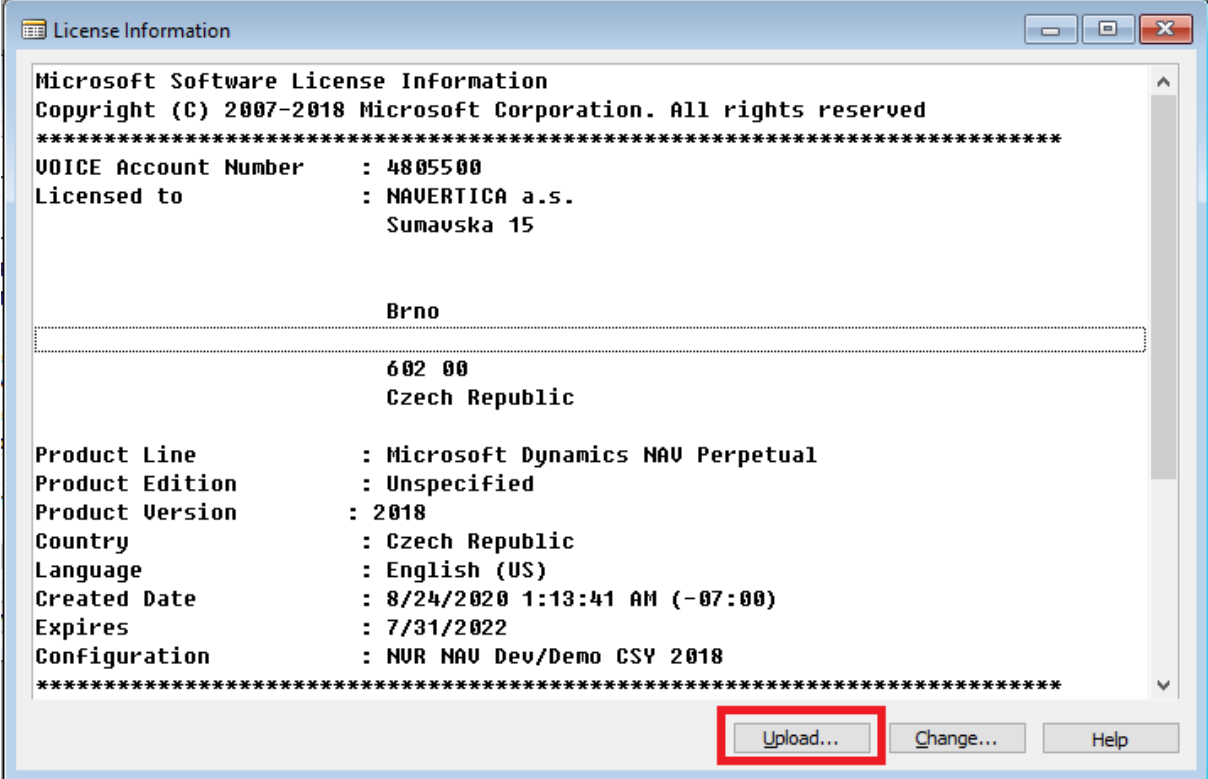

- 10. Proveďte výběr licenčního klíče a pomocí tlačítka **Otevřít** proveďte akci jako v 5. kroku.
- 11. Úspěšný upload klíče potvrďte volbou **OK.**

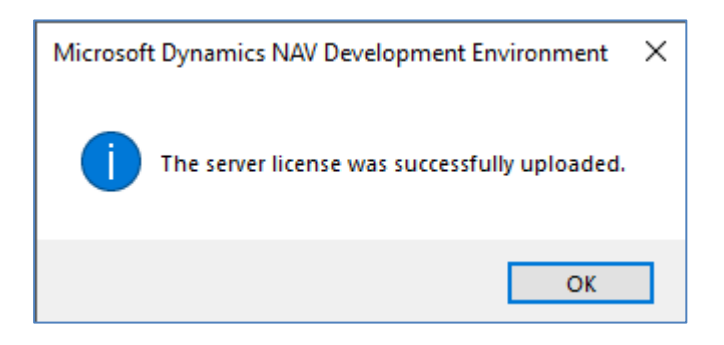

- 12. Zavřete vývojové prostředí.
- 13. Ve vyhledávacím okně vyhledejte a následně spusťte **Služby.** a restartujte pomocí pravého tlačítka příslušný server.

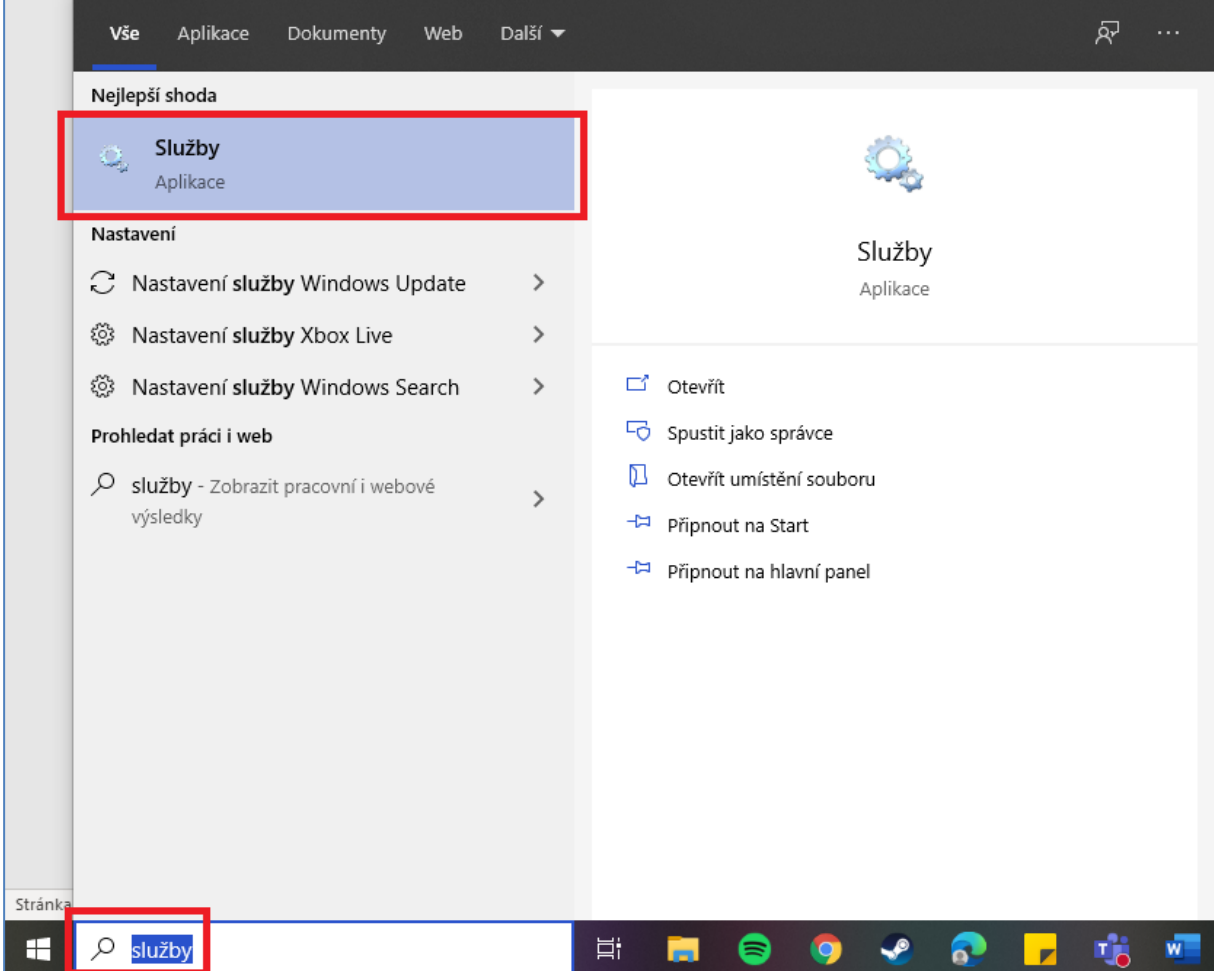

14. Vyhledejte **Microsoft Dynamics NAV Server [DynamicsNAV110]** a následně pomocí pravého tlačítka myši na zvolenou službu zvolte možnost **Restartovat**.

![](_page_5_Picture_63.jpeg)

15. Zavřete **Služby** a spusťte MS Dynamics NAV 2018 standardním způsobem ikonou **MS Dynamics NAV 2018**.

![](_page_5_Picture_2.jpeg)

16. Pro potřeby využití anglické databáze proveďte stejnou akci ze 14. kroku pro službu **Microsoft Dynamics NAV Server [DynamicsNAV110W1]** (hned další řádek). V případě nefunkčnosti se vraťte k 8. kroku, kde vyberte anglickou databázi **Demo Database NAV (11-0)W1** a postupujte dále až k restartování Služby anglické databáze.